Hi, this Deidre from the SWORPS Help Desk. In this segment we'll be learning how to navigate the attendees screen.

First, you'll select the TN ELAP live site link from tn-elap.org or you can type in the following URL: elap.sworps.tennessee.edu

If you haven't already, log in with your username and password.

Now, select your grantee, your grant, and your center. Choose the option Attendees Screen.

On this screen you can see your enrolled attendees. Change the view from tile mode to list mode and back. You can sort the enrollees. You can sort by last name, first name, birth date, student ID, or grant level. You can sort by ascending or descending criteria. You can select students by grade level. Or you can search for them. I just searched for last name, you can also search for first name, date of birth, or state ID. You can use a full field or partial field. Then you can clear the criteria and return to your full list of enrollees. You can select all attendees by clicking that box, you can deselect all the attendees. Or you can pick and choose.

If you scroll down there is a link to edit those attendees. That's where you would go to edit all of those attendees.

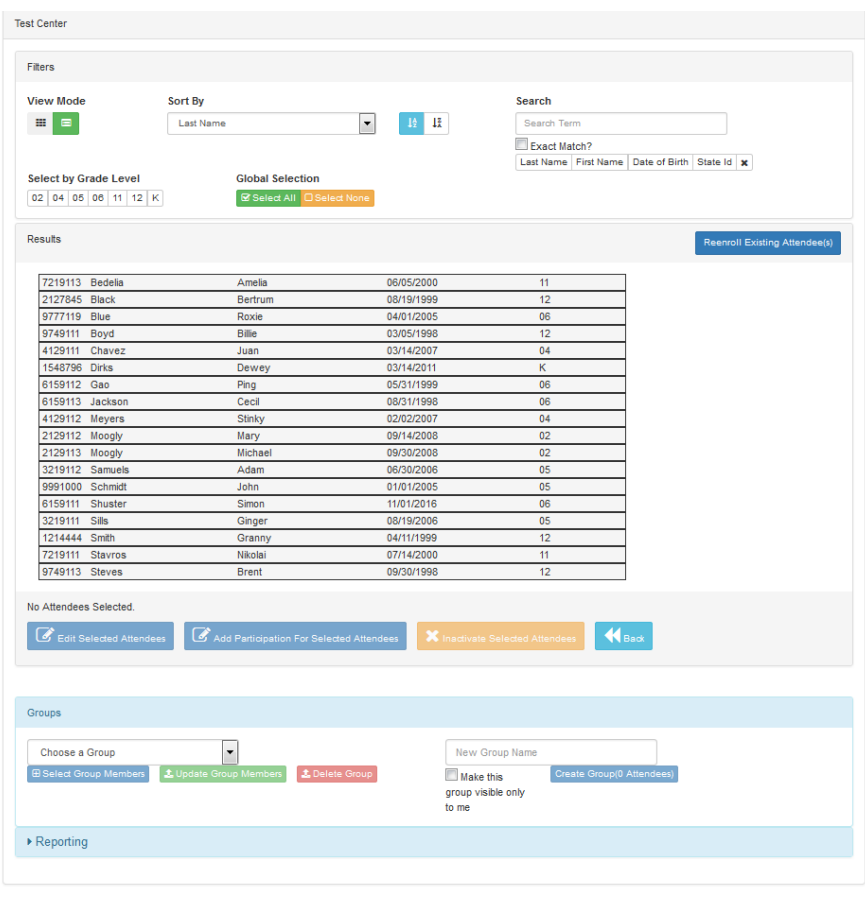

You can add participation for all of the selected attendees or you can inactivate the selected attendees.

Also on this screen, you can create groups. Selecting group members, updating them, or deleting groups. You can share these groups. This is a new feature in this application, rather than having the groups be specific to one user, you can make those groups available to other users who may need them.

And down here is a basic link to some reporting.

That's how you navigate the attendees screen. We'll have additional training materials on the specific aspect of each feature. If you encounter any difficulty, just let us know. We can be reached at [sworpshelpdesk@utk.edu](mailto:sworpshelpdesk@utk.edu)

Thank you.